## Gestion des profils utilisateurs

Lorsque vous êtes connecté à votre page d'accueil, sur le premier bandeau se situe un onglet « Utilisateurs ». Cliquez dessus.

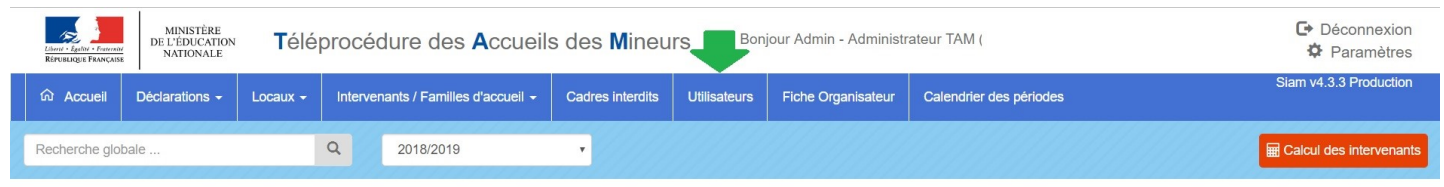

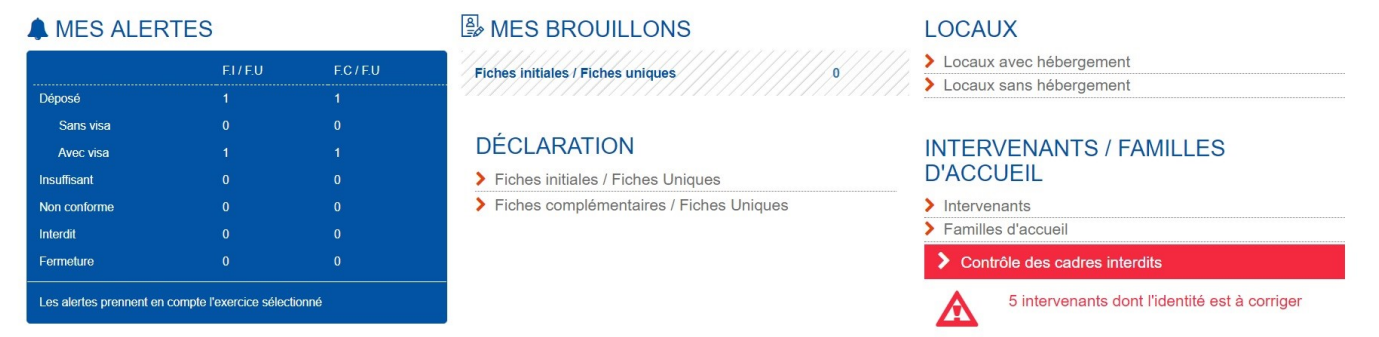

Vous arriverez à l'écran ci-dessous. Pour ajouter de nouveaux profils utilisateurs, cliquez sur « Ajouter »:

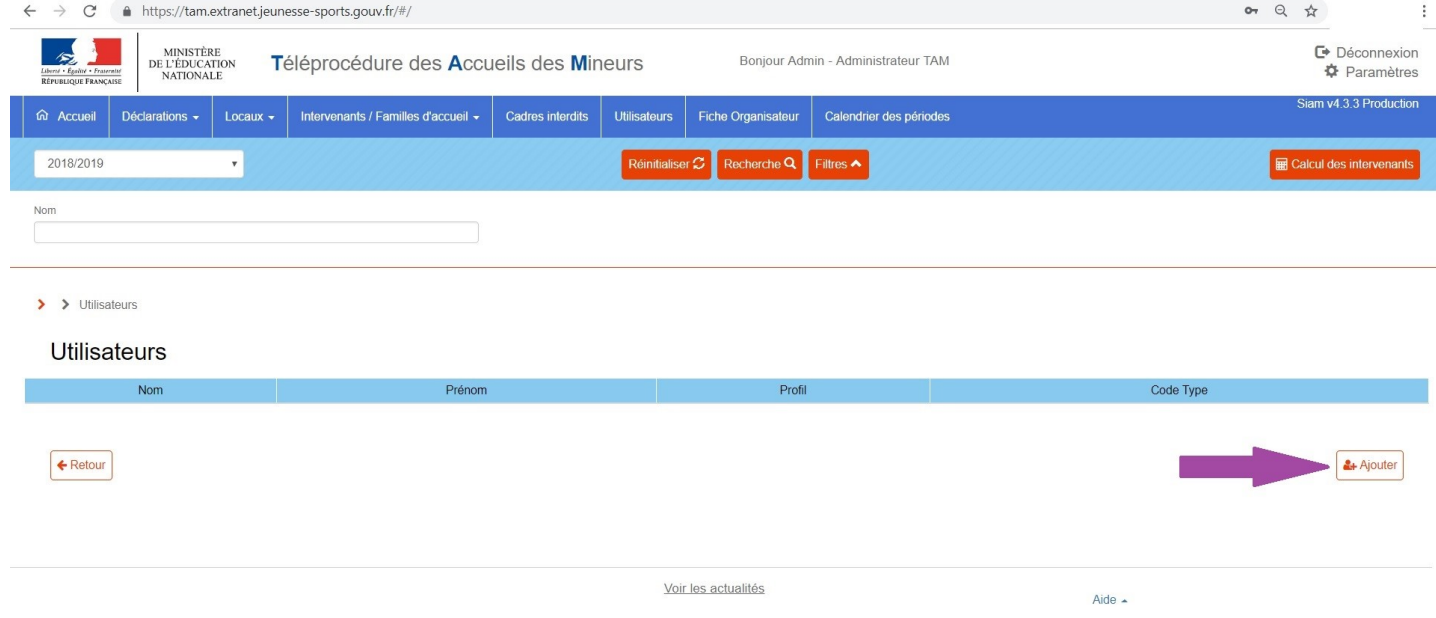

## Puis, en fonction du profil du nouvel utilisateur, suivez les indications de la plateforme :

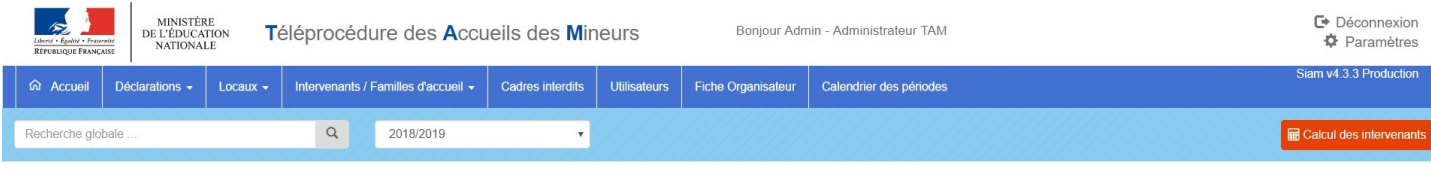

**B** Ajouter

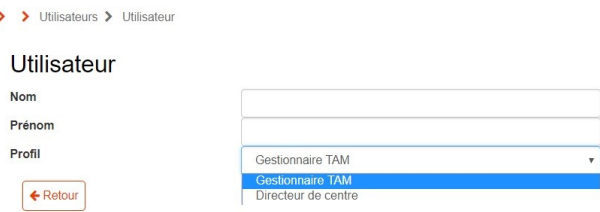

Une fois le processus terminé, vous aurez cette fenêtre qui apparaît. Le mot de passe est donné automatiquement par la plateforme, mais les utilisateurs peuvent en changer (cf « Gestion de compte ») .

**ATTENTION !** Quand un utilisateur bloque son compte, il fera appel à son organisateur, au gestionnaire. La DDCSPP n'a pas la main sur les comptes générés par l'application TAM, uniquement sur les comptes ADMIN.

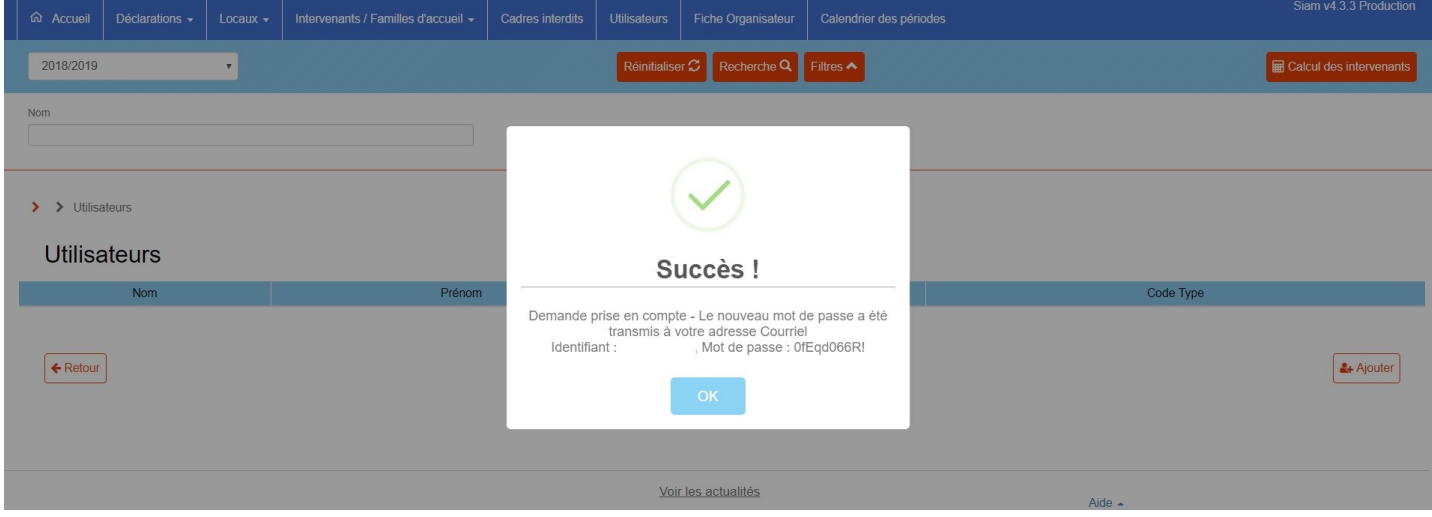

Vous avez la possibilité de chercher les utilisateurs que vous avez déjà validé, et changer leur statut d'accès à la plateforme. Vous pouvez faire une recherche générale qui vous donnera une vue d'ensemble de tous les utilisateurs ou une recherche spécifique par nom. Une liste s'affichera alors. (*Le nom utilisé est fictif et permet d'illustrer une partie de l'affichage)*

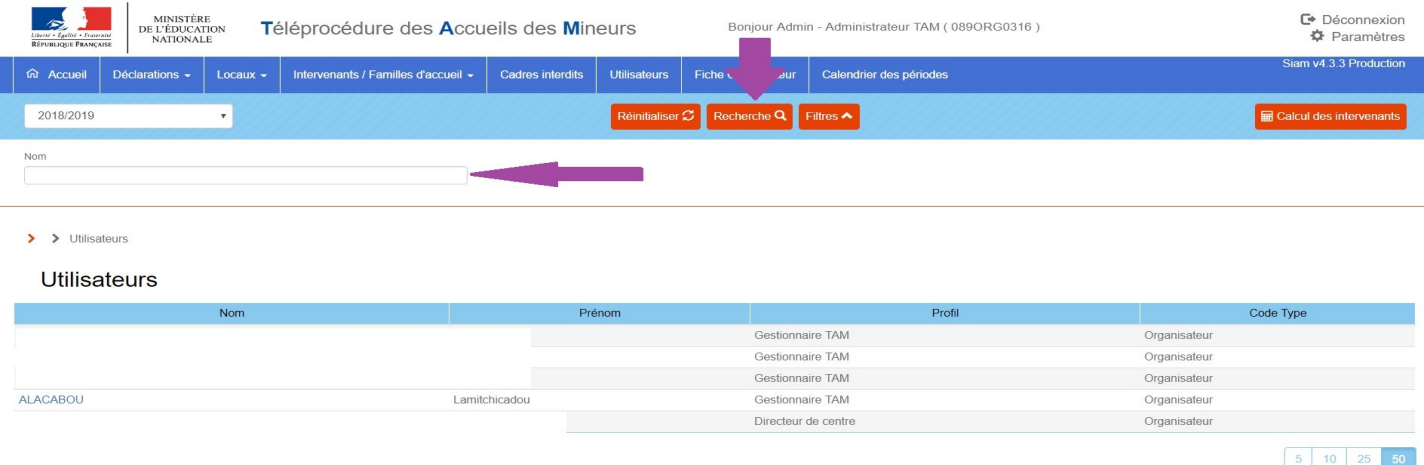

Vous pourrez cliquer sur l'hyper lien en bleu, sur le nom de famille de l'interlocuteur et avoir accès à sa fiche utilisateur qui vous permet de changer son niveau d'accès, générer un nouveau mot de passe ou supprimer la fiche.

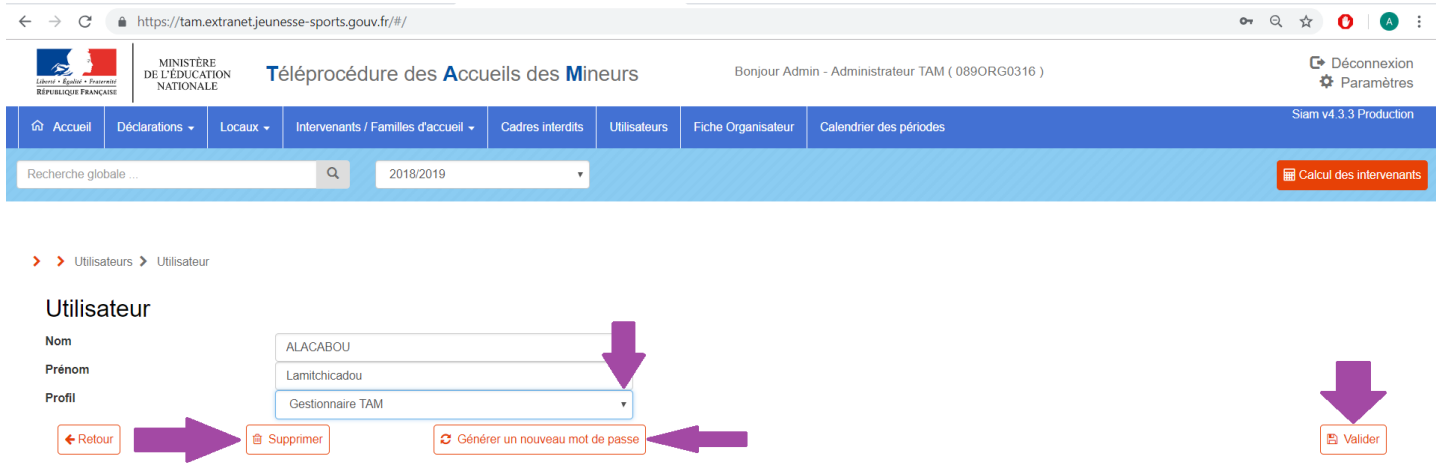